## Join the sessions by using Microsoft Teams (PC)

### <Option 1: with Teams software>

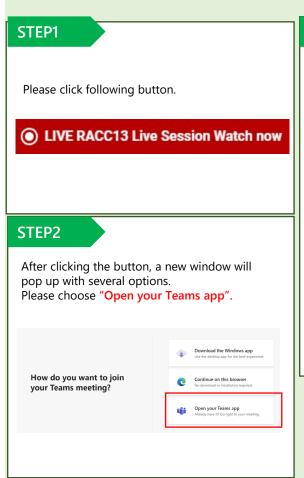

#### STEP3

The Teams software will open and will ask you to set your devices. Please choose "Computer audio" to set the microphone and speaker.

#### Click "Join now".

Please join with your microphone muted and camera off. If you don't have a Teams software, please download from below or participate from the browser.

https://www.microsoft.com/ja-jp/microsoft-teams/download-app

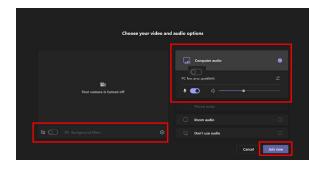

System Requirements : OS for PC

Minimum Requirements: Wndows8, MacOS X 10

### <Option 2: by the Browser>

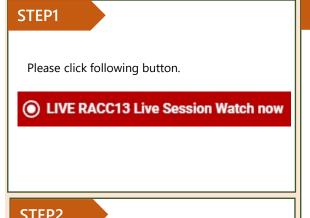

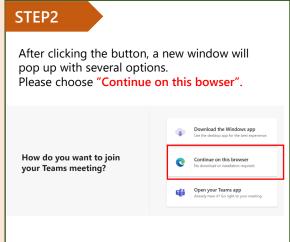

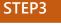

The Teams software will open in a browser. Fill out your full name.

Click "Join now".

Please join with your microphone muted and camera off.

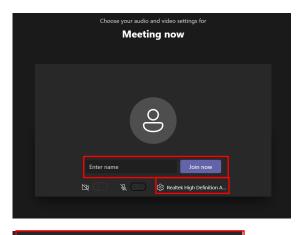

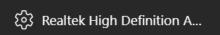

Please select your devices under this menu.

Web Browser (PC)

Minimum Requirements:

Microsoft Edge RS2, Google Chrome (Ver.3), Firefox (Ver.3),\*Safari is not supported.

# Join the sessions by using Microsoft Teams (Mobile)

### <MOBILE>

#### STEP1

If you don't have Teams application on your mobile, please first download and install it.
Using a smart phone, you can only join with Teams application.

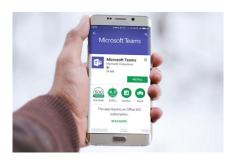

#### STEP2

Please click following button.

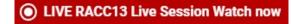

If you have a Teams account, please login with your account. If you do not have one, please enter your full name and join as a guest.

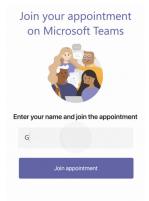

#### STEP3

After the Teams software opens, please choose your microphone and camera, then click "Join now".

Please join with your microphone muted and camera off.

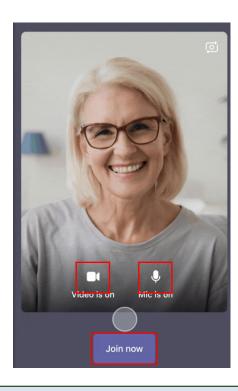

System Requirements : OS for Smart Phone

Minimum Requirements: Android 4.4, iOS 10 Microsoft Teams app is required. Please download and install the app before you join.

## Express comments and/or Ask questions (PC & Mobile)

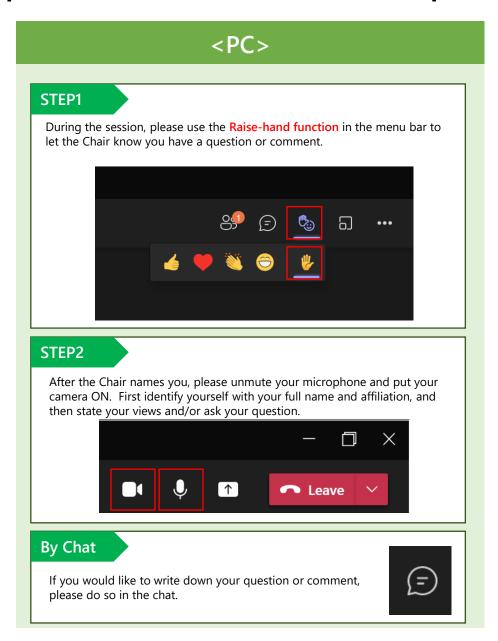

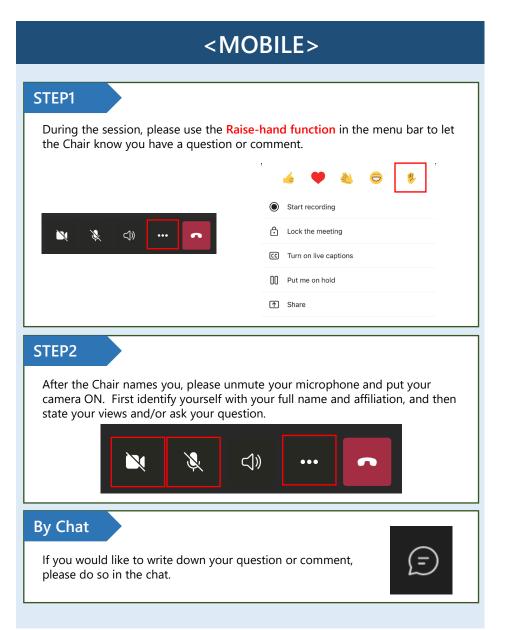

## **Icons in the Teams Screen (PC & Mobile)**

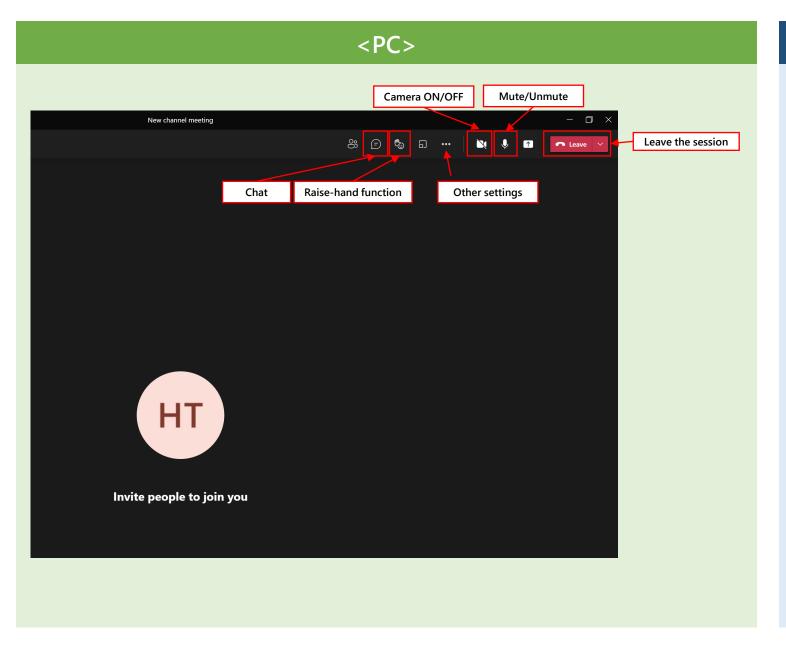

### <MOBILE>

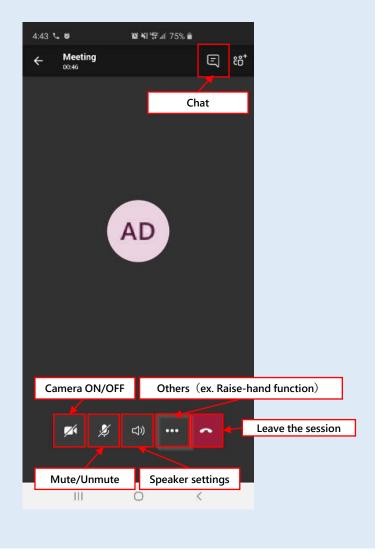